# Manual de Usuarios

# Sistema de Registros de Ingresos y Egresos **Argos**

#### Universidad Nacional del Litoral

#### Introducción

Argos es el Sistema de Información de Registros de Ingresos y Egresos del personal en relación de dependencia (Docente, No Docentes y Gestión) de la UNL.

Este sistema está compuesto por el Panel General de Acceso de Usuarios, donde podemos destacar:

-**Interfaz de Usuario**: la cual permite registrar las entradas y salidas en la dependencia laboral, consultas de estos registros de entrada- salida y cambio de clave.

-**Interfaz de Administración**: permite a los usuarios designados como "Administrador(es)" en cada Unidad Académica, Institutos, Escuelas o Rectorado, operar sobre el sistema para obtener información, generar notificaciones a grupos de usuario en particular, entre otros.

# Modo de uso

Para acceder al sistema, cada usuario deberá ingresar desde la página de la Universidad Nacional del Litoral a través de la siguiente url: [www.unl.edu.ar](http://www.unl.edu.ar/)

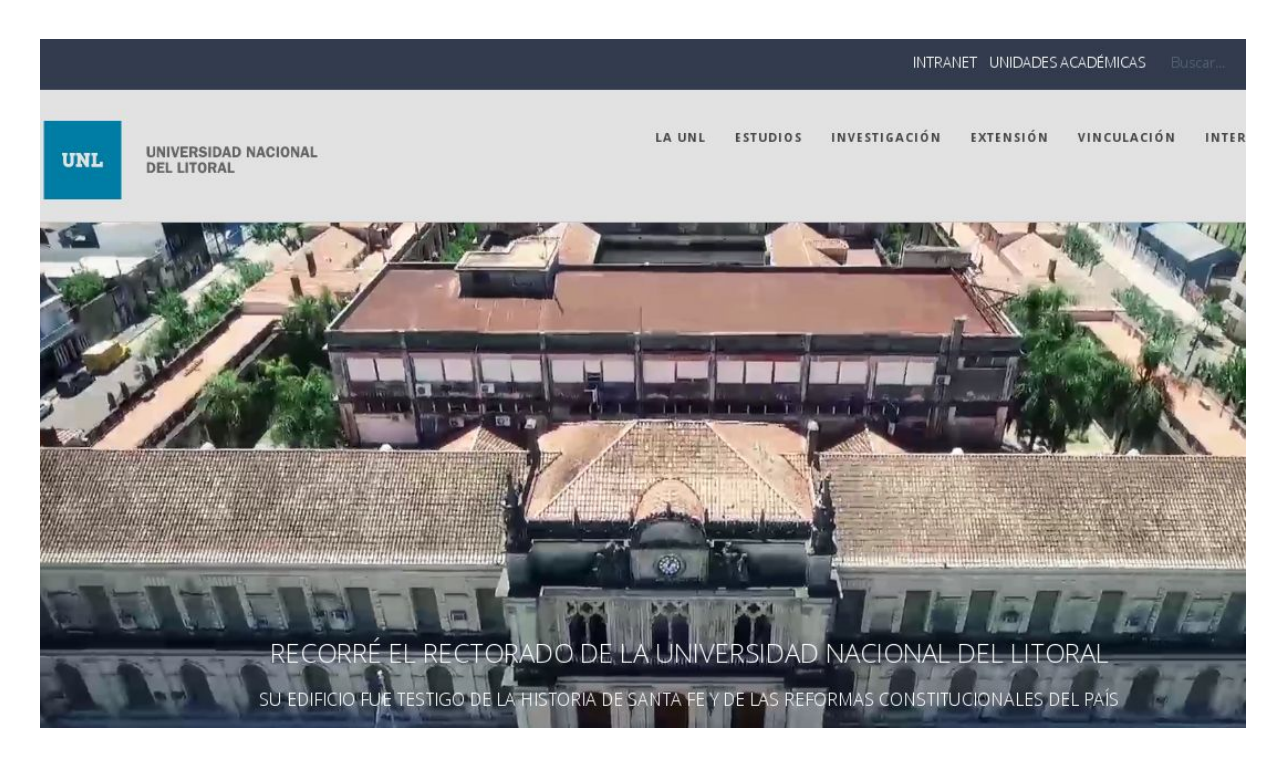

Figura 1 - Pantalla de Acceso a la página de la UNL -

Luego deberá seleccionar la opción **INTRANET** (ver Figura 1.1), que se encuentra en la parte superior derecha de la página institucional

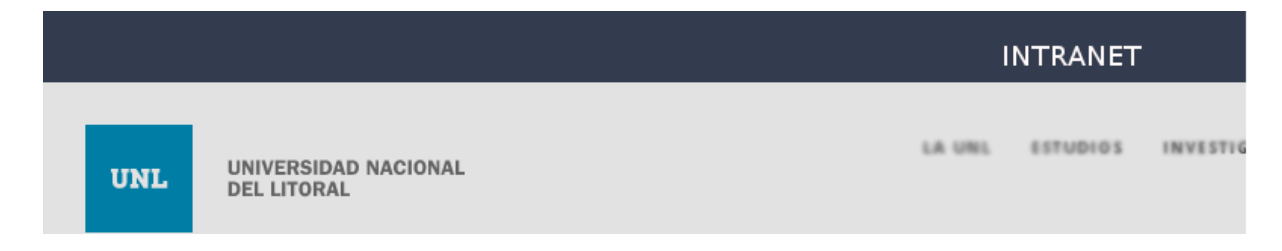

Figura 1.1 -Acceso a la opción INTRANET -

Ahora, en las opciones de INTRANET, seleccione **"Sistema de Registro de Ingreso y Egreso"** (ver Figura 2 y 2.1).

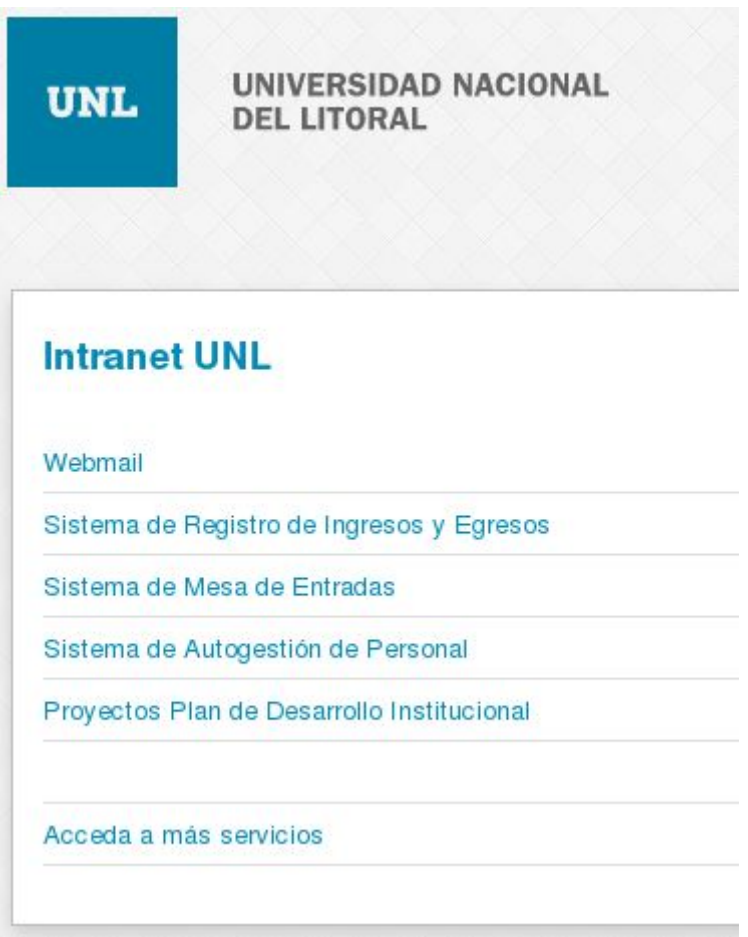

Figura 2 - Pantalla de Acceso servicios de la UNL -

Una vez en Argos - opción Sistema de Registros de Ingresos y Egresos -, deberá ingresar su usuario y contraseña (Figura 3) para operar con el sistema y registrar sus entradas y salidas.

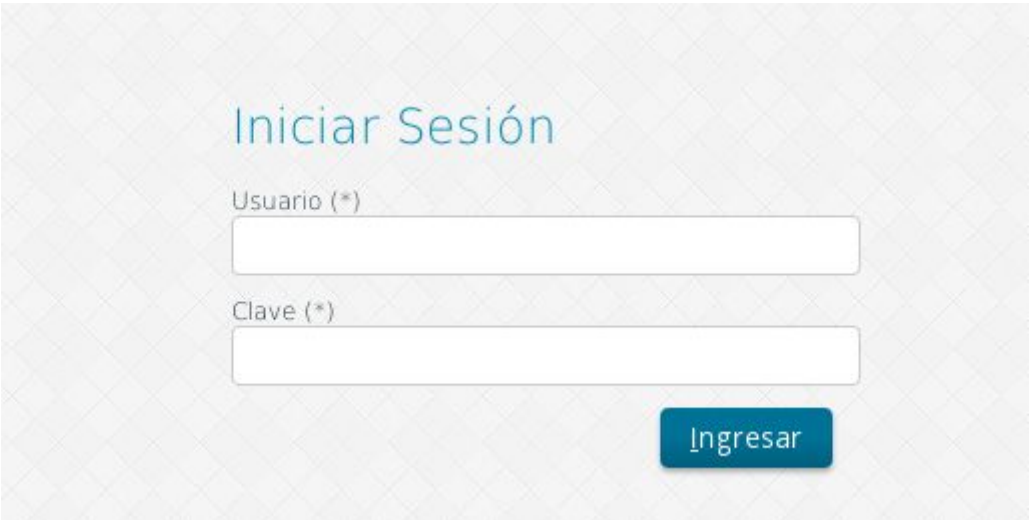

Figura 3 - Pantalla de Acceso a usuarios de la UNL -

Ya en el sistema, cada usuario tendrá distintas opciones de operaciones, las cuales se describen a continuación:

#### Inicio

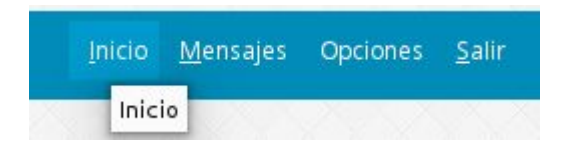

En la pantalla de Inicio, en el caso de que aparezca el aviso **"Usted tiene 1 mensaje sin leer"**, haciendo clic sobre ese mismo mensaje, ingresará de manera rápida a visualizar los mismos (Figura 4).

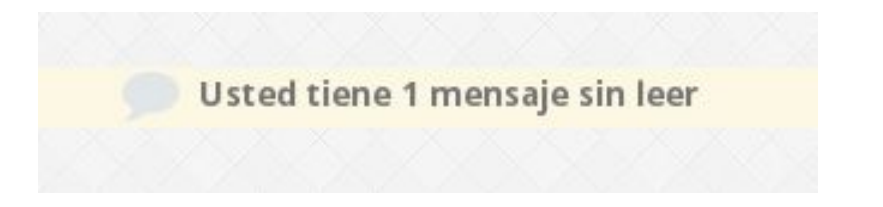

Figura 4 - Ventana de notificaciones de Mensajes sin leer -

Si no accede a leer los mensajes pendientes o bien, no tiene mensajes, ya en la misma pantalla encontrará una tabla con los siguientes datos (Ver Figura 4.1)

- El/los **cargos** que tiene asignado el agente.
- **Categoría** a las que pertenece por cada cargo.
- **Dedicación** por cada cargo.
- **Unidad académica** en la que desempeña cada cargo.
- **Último registro** que indica la última vez que el agente realizó una acción ya sea de entrada/salida.

Por cada uno de estos registros, en la última columna de cada fila - por cada cargo que posea -, ud. podrá registrar la acción que quiere realizar: entrar o salir.

● **Acción,** que es el que nos permite efectivamente registrar el ingreso o salida del cargo seleccionado en el sistema.

Este campo es la operación que nos permite registrar **la acción de ingreso o egreso** respectivo del cargo que necesite registrar.

| Cargo             | Categoría | Dedicacion     | Unidad Academica de desempeño | Último registro | Acción <b>d</b><br>En caso de hacer click, será                                                                                                    |
|-------------------|-----------|----------------|-------------------------------|-----------------|----------------------------------------------------------------------------------------------------|
| Categoría 5 D.366 | V         | m <sub>1</sub> | Rectorado                     |                 | preseleccionada la acción<br>Salida: 07/ <sub>indicada por la etiqueta interior</sub><br>al botón (salir / entrar) para ser<br>registrada al momento de |
|                   |           |                |                               |                 | seleccionar 'Guardar' o 'Guardar y<br>Salir'<br>Guardar y salir<br>Guardar                                                                              |

Figura 4.1 - Grilla de detalles del cargo del agente. -

En esta grilla de información, podemos reconocer dos situaciones posibles:

❏ **Un agente con un solo cargo:** El usuario tendrá la opción de fichar a través de hacer click sobre el botón Entrar/Salir **o presionando el número 1 del teclado**. Cual fuere el caso, el sistema accionará la Entrada o la Salida del cargo, según corresponda. (ver Figura 4.2 ).

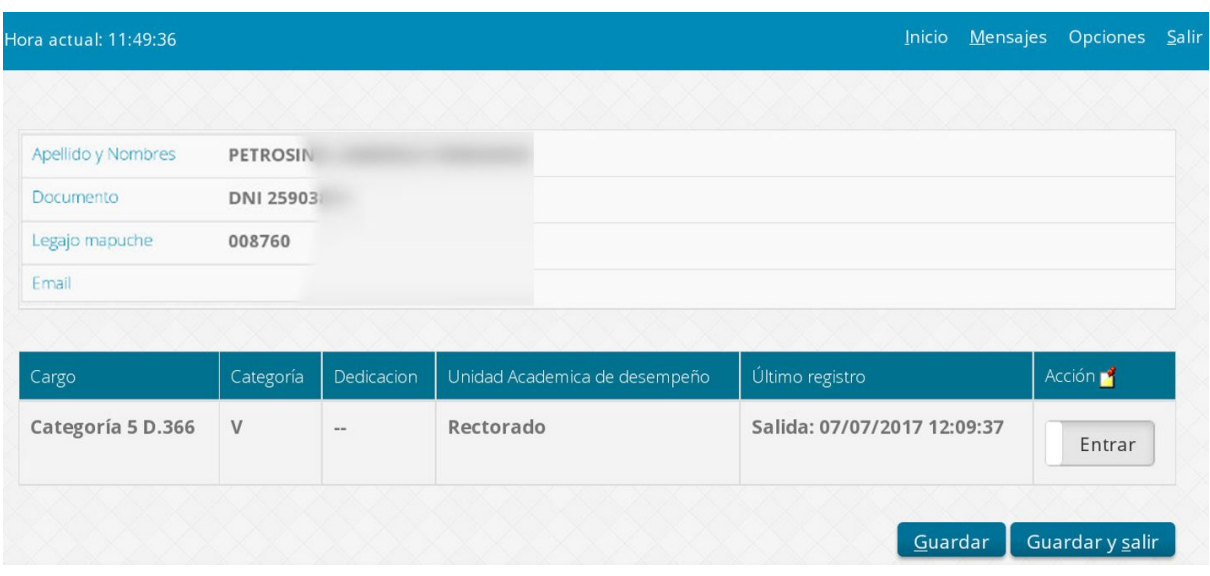

Figura 4.2 - Pantalla con datos de usuario preparado para el registro de asistencia. -

❏ **Un usuario con más de un cargo:** El usuario tendrá la opción de fichar a través de hacer click sobre el botón Entrar/Salir o con el número respectivo que indica el orden en el que se visualizan los cargos listados. Esto es, el sistema relaciona la acción - Entrar o Salir - con el número de orden en el que se muestra el listado de cargos asociado a ud.

Ejemplo, si quiere registrar su entrada en el primer cargo que aparece listado, presiona la tecla con el número 1, el que le sigue con el número 2 y así sucesivamente.

Además tendrá la posibilidad de **fichar de manera múltiple**. Esto quiere decir que, el sistema automáticamente le permitirá accionar la entrada o la salida de todos los cargos relacionados a una misma Unidad Académica (ver Figura 4.3 ).

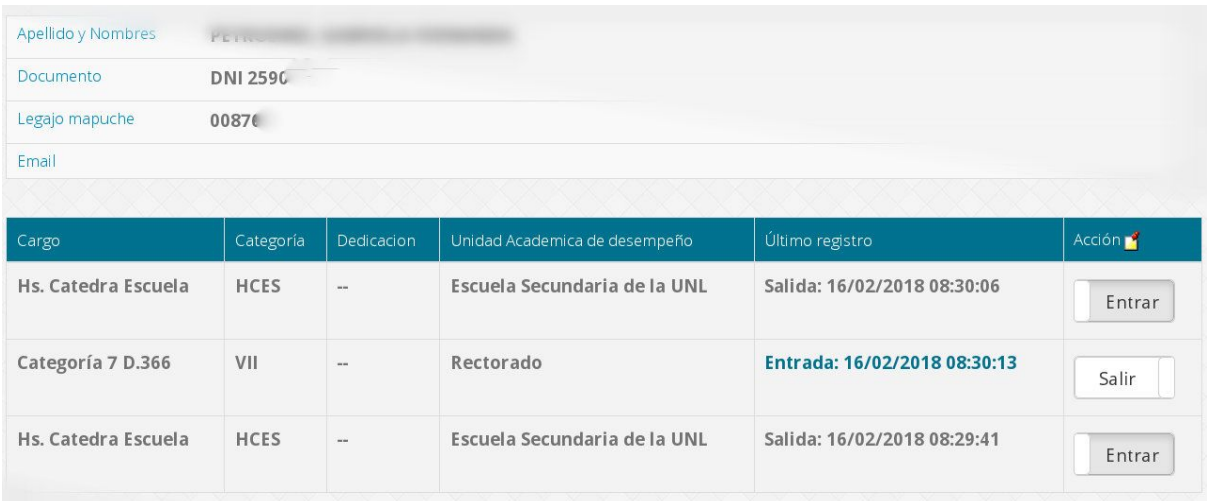

Figura 4.3 - Pantalla con datos de usuario y registro de asistencia con más de un cargo. -

★ **Importante:** Ud. puede realizar un **Fichaje Múltiple,** esto es para registrar la Entrada en varios cargos al mismo tiempo, siempre y cuando esos cargos pertenezcan a la misma Unidad Académica. (ver Figura 4.4)

|                     |               |              | Atención                      | $\times$                     |                 |
|---------------------|---------------|--------------|-------------------------------|------------------------------|-----------------|
| Apellido y Nombres  | PETF          | <b>STATE</b> |                               |                              |                 |
| Documento           | <b>DNI 25</b> |              | Se ha registrado Entrada      |                              |                 |
| Legajo mapuche      | 0087          | П            | correctamente.                |                              |                 |
| Email               |               |              |                               |                              |                 |
|                     |               |              |                               | Aceptar                      |                 |
| Cargo               | Categoría     | Dedicacion,  | Unidad Academica de desempeño | Último registro              | Acción          |
| Hs. Catedra Escuela | <b>HCES</b>   | men.         | Escuela Secundaria de la UNL  | Entrada: 16/02/2018 08:11:54 | Salir           |
| Categoría 7 D.366   | VII           | $\cdots$     | Rectorado                     |                              | Entrar          |
| Hs. Catedra Escuela | <b>HCES</b>   |              | Escuela Secundaria de la UNL  | Entrada: 16/02/2018 08:11:54 | Salir           |
|                     |               |              |                               | Guardar                      | Guardar y salir |

Figura 4.4 - Opción Fichaje múltiple por Unidad Académica. -

★ **Advertencia:** En caso que ud. fiche simultáneamente en cargos que no se relacionan a la misma Unidad Académica, al accionar la opción de Guardar (o Guardar y Salir) el sistema le advertirá al respecto y los cambios no se efectivizarán. (ver Figura 4.4.1)

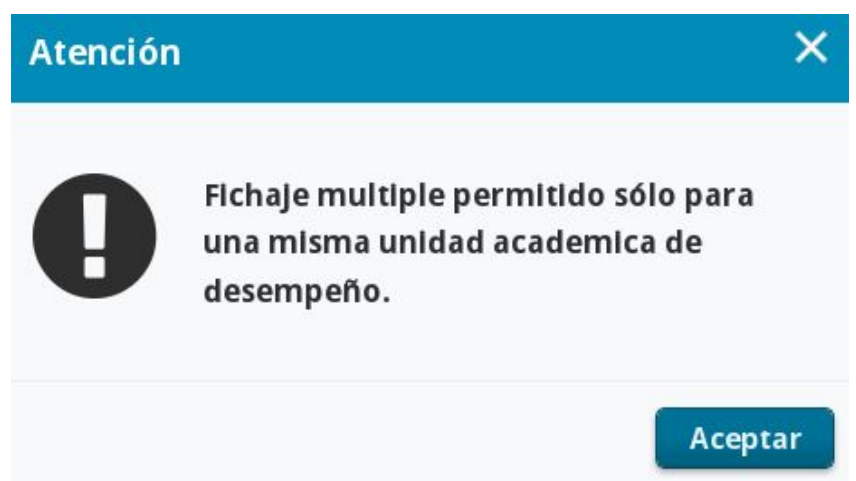

Figura 4.4.1 - Mensaje de Advertencia opción fichaje múltiple sólo por Unidad Académica. -

★ **Advertencia:** Tenga en cuenta que la Salida se debe registrar de idéntica forma, esto es, se marcará la Salida al mismo tiempo en todos los cargos que tiene asociados. (ver Figura 4.4.2)

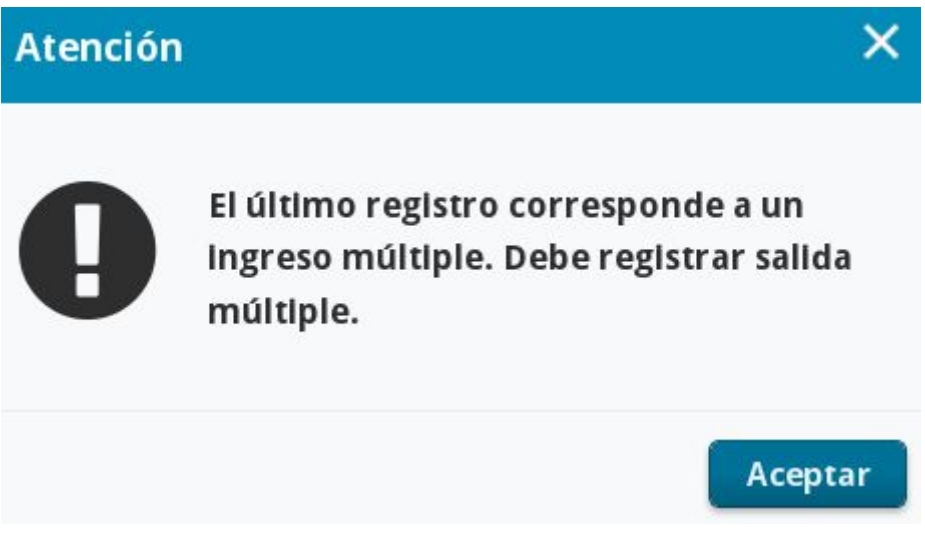

Figura 4.4.2 - Mensaje de Advertencia opción fichaje de Salida múltiple. -

★ **Atención:** El sistema no hará efectiva esta acción - Entrar o Salir - hasta que el usuario no presione el botón **"Guardar"** o **"Guardar y Salir"**. (ver Figura 4.5) En el caso de que quiera realizar otra operación, como por ejemplo consultar el estado de asistencia o visualizar los mensajes, solo deberá hacer clic en el botón **Guardar**. Sobre esta acción, el usuario siempre será notificado por el sistema de la acción que acaba de realizar de Entrada o Salida. (ver Figura 4.5.1 y Figura 4.5.2)

Para salir de sistema, debe seleccionar **Guardar y salir**.

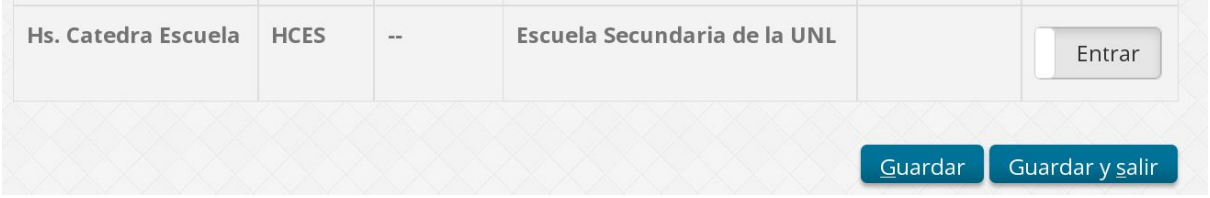

Figura 4.5 - Guardar los registros de Entrada o Salida. -

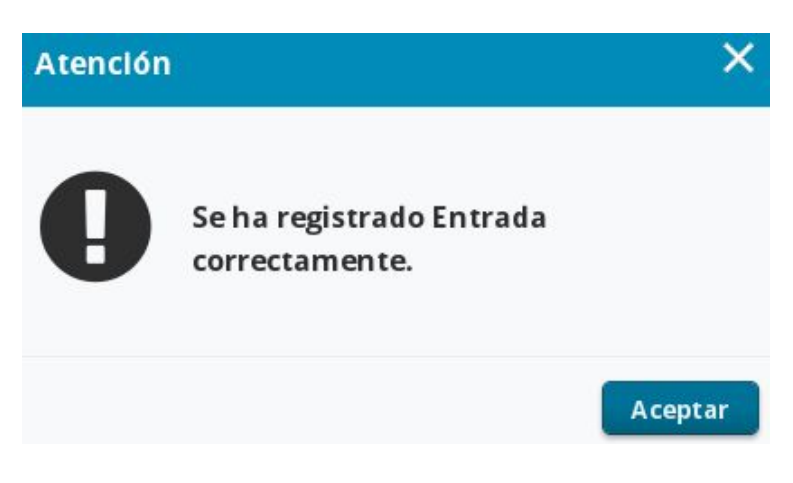

Figura 4.5 .1- Guarda los registros de Entrada. -

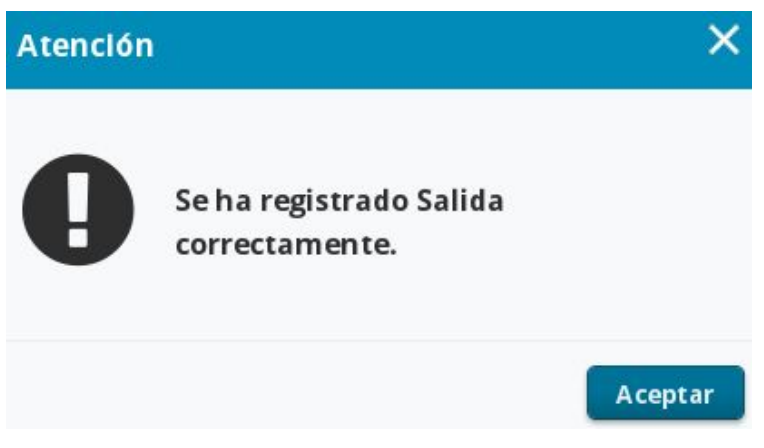

Figura 4.5.2 - Guarda los registros de Salida. -

Si no ha realizado una acción, es decir no registró entrada o salida, y presiona el botón **Guardar o Guardar y Salir,** visualizará la siguiente ventana de advertencia (ver figura 5).

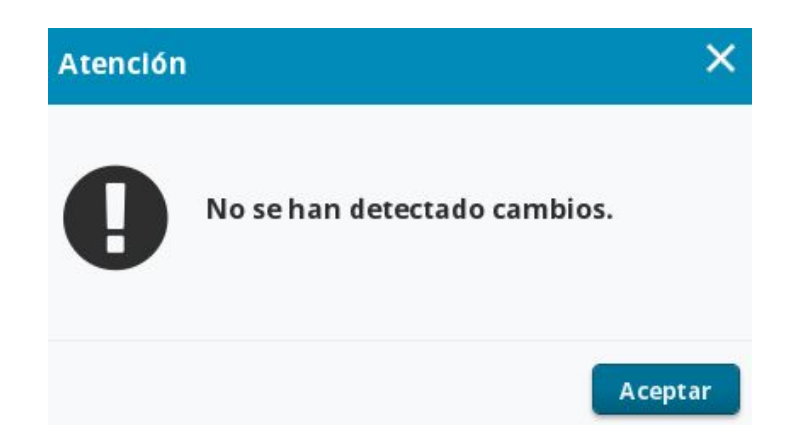

Figura 5 - Ventana de advertencia. -

## Mensajería Personal

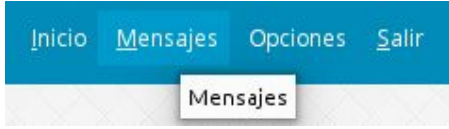

Para poder acceder a los mensajes que le envió el administrador de su unidad académica, deberá seleccionar la opción **Mensajes** del menú (ver figura 6). Para visualizar un mensaje en particular, deberá presionar el icono de la lupa.

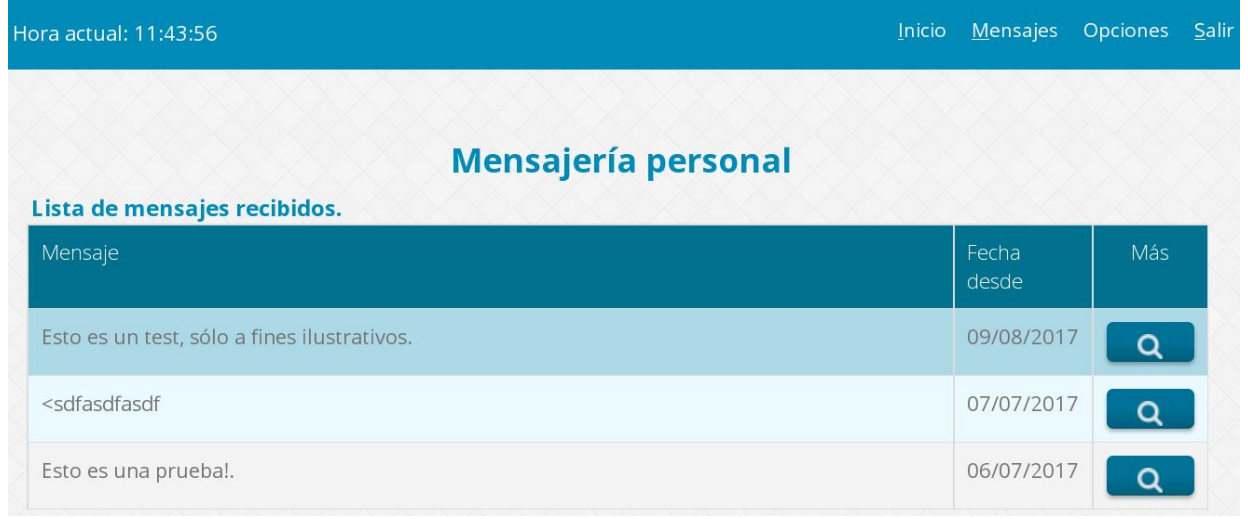

Figura 6 - Pantalla de mensajería personal.-

Una vez dentro de la pantalla mensaje, presionando el botón volver, regresamos a la lista de mensajes (ver figura 7).

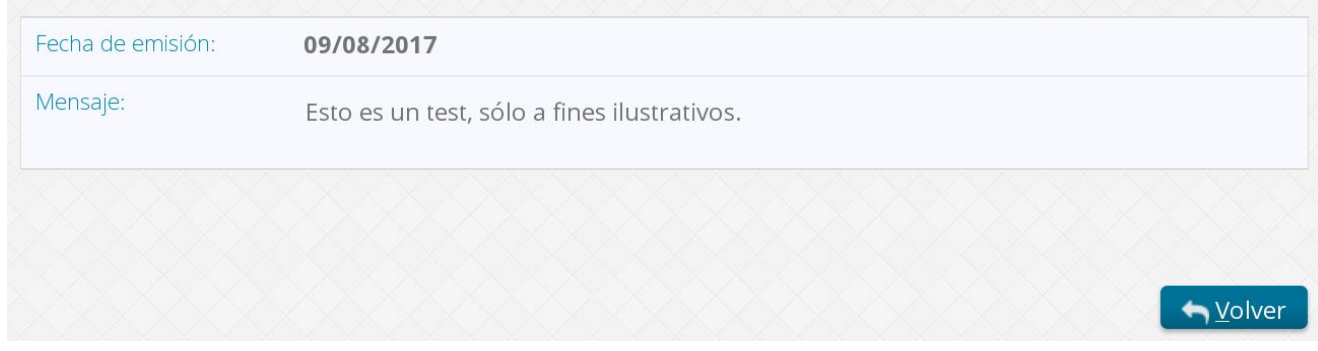

Figura 7- Detalle del mensaje seleccionado.

### Cambio de clave.

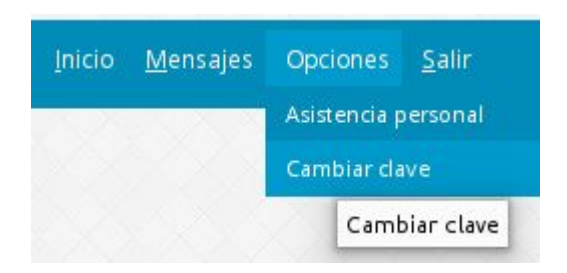

Seleccionando **Opciones** dentro del menú y luego **Cambio de Clave,** podrá cambiar su clave completando los campos correspondientes y luego presionando el botón **Modificar** (ver Figura 10).

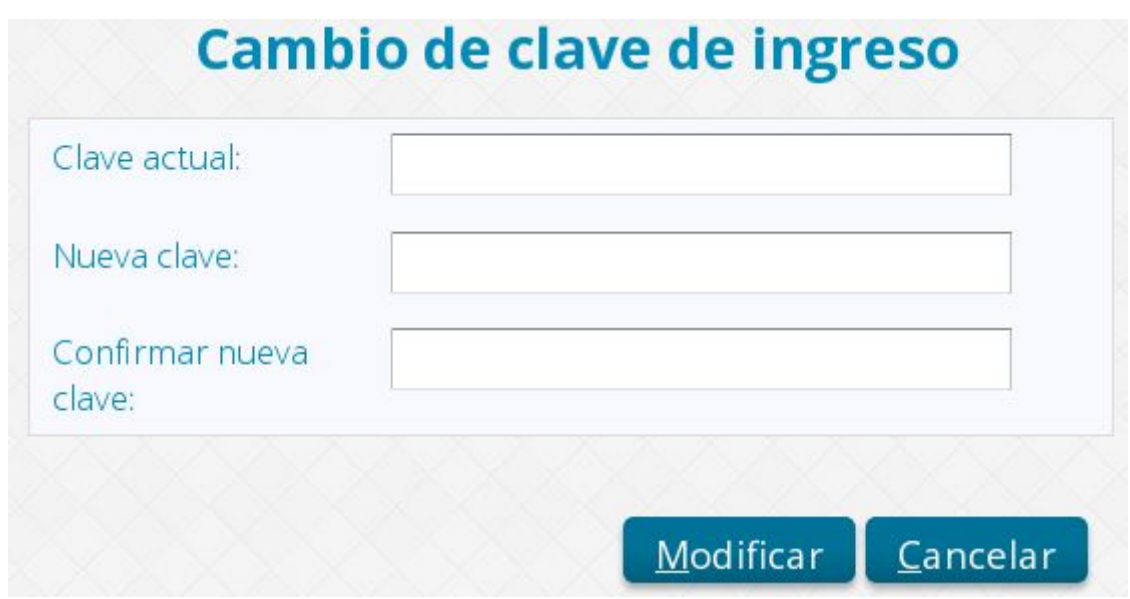

Figura 10- Pantalla de Cambio de clave.

# Reporte de Asistencia Personal

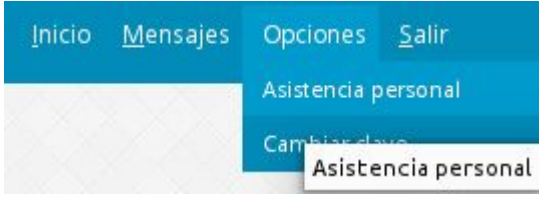

Seleccionando **Opciones** dentro del menú y luego **Asistencia Personal**, podrá acceder a su registro de asistencias. Donde deberá establecer una condición a través del filtro fecha.

Dentro opciones de filtrado encontramos fecha (desde, hasta, entre,es igual a) y luego en el calendario deberá fijar la fecha deseada (ver figura 8). Por último presionando el botón filtrar, visualizará la lista de detalles de la asistencia (ver Figura 9).

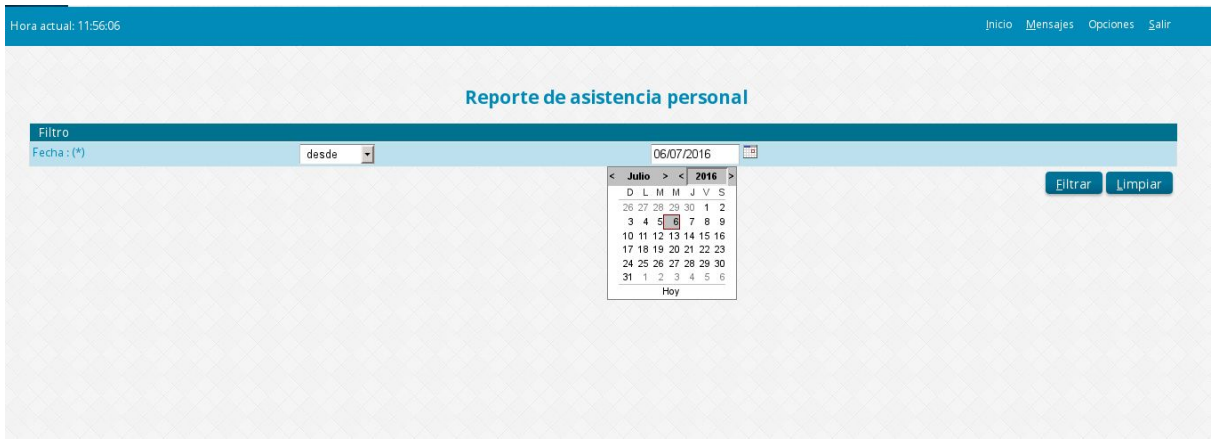

Figura 8- Pantalla Reporte de asistencia.

| Limpiar<br>Filtrar |                                      |             | 06/07/2016             |                                   |                         |              |                                                               |
|--------------------|--------------------------------------|-------------|------------------------|-----------------------------------|-------------------------|--------------|---------------------------------------------------------------|
|                    |                                      |             |                        |                                   |                         |              | Filtro                                                        |
|                    |                                      |             |                        |                                   | $\overline{z}$<br>desde |              | $Fecha:(*)$                                                   |
|                    |                                      |             |                        |                                   |                         |              |                                                               |
|                    |                                      |             |                        |                                   |                         |              |                                                               |
| Tiempo acumulado   | U.A. de fichado                      |             | Fecha y hora de Egreso | Fecha y hora de Ingreso           | U. A. de desempeño      | Escalafon    | Cuadro detalle de asistencia personal<br>Cargo                |
|                    |                                      |             |                        |                                   |                         |              |                                                               |
|                    |                                      |             |                        |                                   |                         |              |                                                               |
| 灩                  |                                      |             |                        |                                   |                         |              |                                                               |
|                    |                                      |             |                        |                                   |                         |              |                                                               |
|                    |                                      | Descripción | Remunerada             | Fecha hasta                       | Fecha desde             |              |                                                               |
|                    |                                      |             |                        |                                   |                         |              | Categoría 5 D.366 (N)                                         |
|                    | Rectorado<br>MATRIMONIO (NO DOCENTE) |             | N <sub>O</sub>         | 05/07/2017 09:40:32<br>22/12/2016 | Rectorado<br>07/12/2016 | $\mathbb{N}$ | Categoría 5 D.366 (V)<br>Cuadro detalle de licencias<br>Cargo |

Figura 9- Reporte de asistencia personal.

Recuerde que tiene la posibilidad de exportar el reporte de asistencias a un archivo con formato .pdf (de sólo lectura).

#### Salir

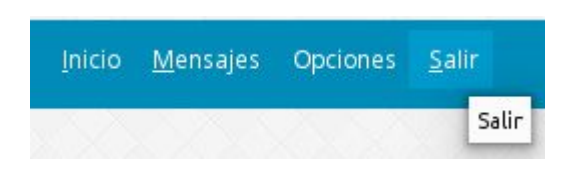

Por último con esta esta opcion salimos del sistema, cerrando la sesión de usuario.